Consultez le mode d'emploi du système ARIES® approprié et les notices correspondant aux analyses pour obtenir des instructions, des précautions et des avertissements détaillés.

IVD Destiné au diagnostic in vitro.

## $\epsilon$

Austin, Texas 78727-6115 États-Unis Téléphone: 512-219-8020 Télécopie : 512-219-5195

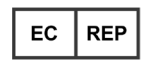

**DiaSorin Italia S.p.A.** Via Crescentino snc 13040 Saluggia (VC) – Italie

**Assistance technique** Courriel [: support@luminexcorp.com](mailto:support@luminexcorp.com) Téléphone : 512-381-4397 Numéro gratuit :1-877-785-2323 International : + 800-2939-4959

Guide d'utilisation des systèmes **ARIES®**  Réf. 89-00002-00-524 Rév. D 02/2023 Translated from English document 89-00002-00-508 Rev. D

Luminex Corporation (Luminex) se réserve le droit de modifier à tout moment ses produits et services. Des avertissements concernant les changements qui ont un impact sur l'utilisation, les performances et/ou la sécurité et l'efficacité du dispositif seront envoyés aux utilisateurs finaux. Toute modification apportée au dispositif sera effectuée conformément aux exigences réglementaires en vigueur. Luminex décline toute responsabilité quant à un quelconque dommage résultant d'une application en dehors des indications ou de l'utilisation abusive de ces informations.

Luminex et ARIES sont des marques de Luminex Corporation, déposées aux États-Unis et dans d'autres pays.

Toutes les autres marques sont des marques commerciales de leurs sociétés respectives.

Ce produit, ou l'utilisation de celui-ci, est couvert, en totalité ou partiellement, ou fabriqué en utilisant des procédés qui entrent dans le cadre d'un ou de plusieurs des brevets suivants : *[www.luminexcorp.com/patents](http://www.luminexcorp.com/patents)*.

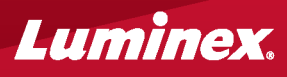

#### Pour obtenir un exemplaire de la fiche de données de sécurité, consultez le site : **[www.luminexcorp.com](http://www.luminexcorp.com/)**

© 2015 - 2023 Luminex Corporation. Tous droits réservés. Toute reproduction,transmission,transcription ou traduction dans une autre langue ou un autre langage informatique de cette publication, partiellement ou totalement, sous quelque forme et par quelque moyen que ce soit, est interdite sans l'autorisation expresse préalable par écrit de Luminex Corporation.

# Luminex Corporation<br>12212 Technology Boulevard ARIES®

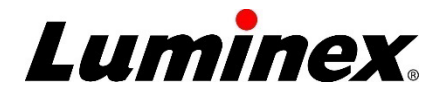

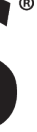

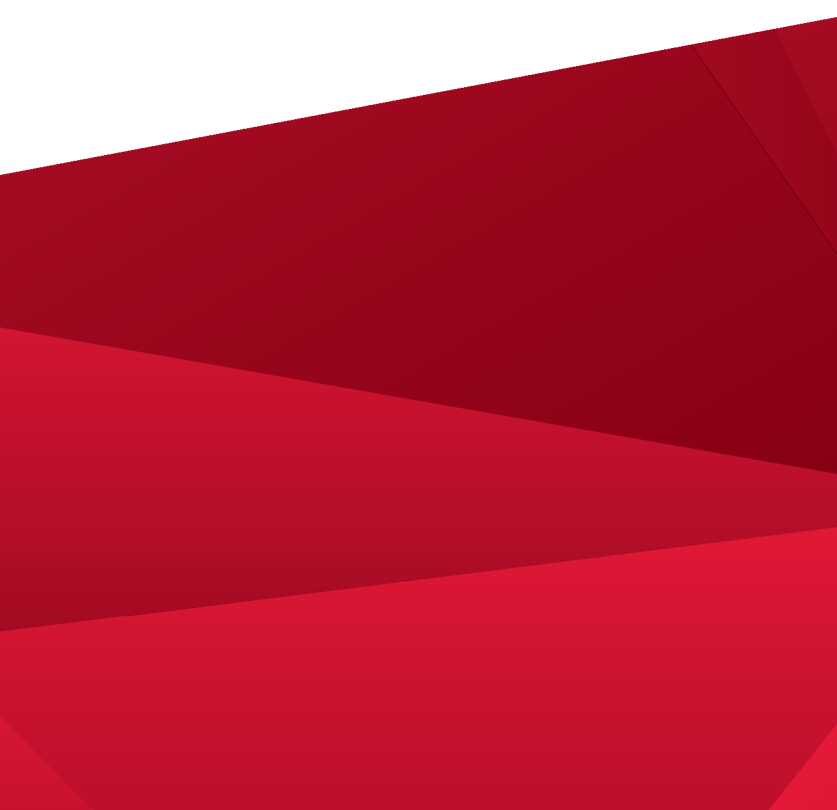

### **Création d'une commande**

**1.** Accédez à **Order Management**(Gestion des commandes) **> Sample Orders** (Commandes d'échantillons).

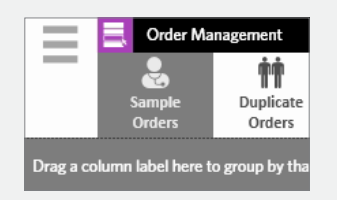

**2.** Sélectionnez **New Order**(Nouvelle commande) dans la barre d'action de la page.

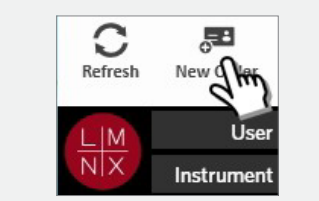

**3.** Lisez les informations relatives à la cassette ou saisissez-les.

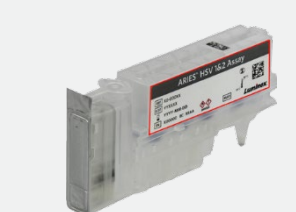

5. Lisez le code-barres ou sélectionnez **Save** (Enregistrer).

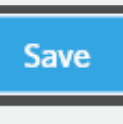

- 瞬
- 6. La commande doit désormais apparaître sur la page **Sample Orders** (Commandes d'échantillons).

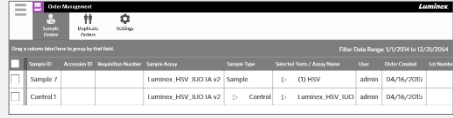

- 
- **6.** Lisez le code-barres ou sélectionnez<br>**Save** (Enregistrer).

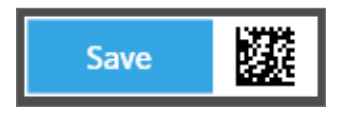

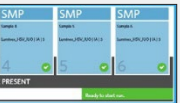

**4.** Lisez l'ID de l'échantillon ou saisissez-le **5. 6.** dans le champ **Sample ID** (ID d'échantillon). Si nécessaire, saisissez les valeurs **AccessionID** (ID d'obtention) et **Requisition Number** (Numéro de la demande).

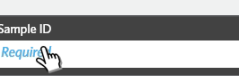

#### **Saisie des informations relatives à la cassette**

**1.** Accédez à **Order Management**(Gestion des commandes) **> Sample Orders** (Commandes d'échantillons).

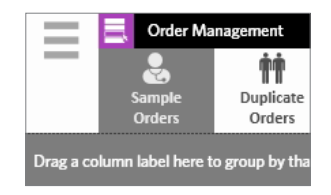

**2.** Lisez le **Sample ID** (ID d'échantillon) (le système trouve automatiquement la commande) ou sélectionnez une commande dans la page **Sample Orders** (Commandes d'échantillons).

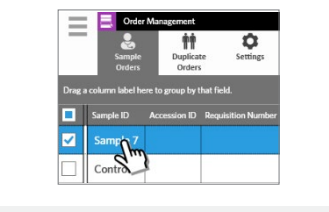

**3.** Lisez les informations relatives à la cassette ou saisissez-les.

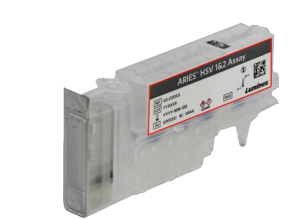

**4.** Sélectionnez **Edit Order**(Modifier **OU S SAVE CONSISTENT CONSISTENT S SAVE CONSISTENT S SAVE** CONSISTENT **SAVE** (Enregistrer). d'action de la page.

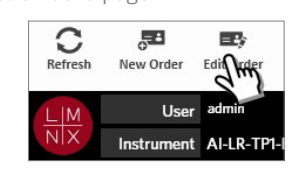

**5.** Lisez les informations relatives à la cassette ou saisissez-les.

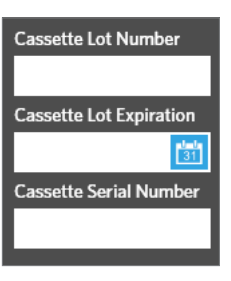

- **Lancement d'une série d'analyses**
- **1.** Saisissez vos **User name** (Nom d'utilisateur) et **Password** (Mot de passe). Sélectionnez **Login** (Connexion).

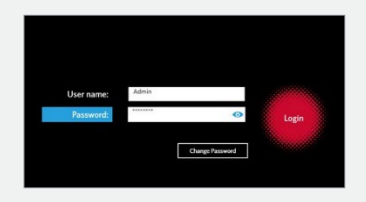

**2.** Chargez l'échantillon dans la cassette. **REMARQUE :** Certaines analyses requièrent une étape de prétraitement. Veuillez consulter la notice.

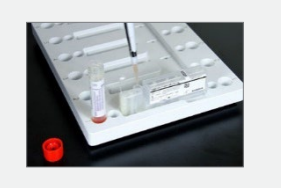

**3.** Chargez la cassette dans le chargeur. **4.** Placez le chargeur dans l'instrument

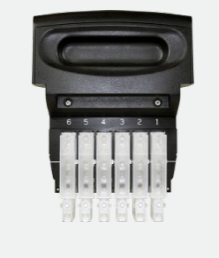

**ARIES®.**

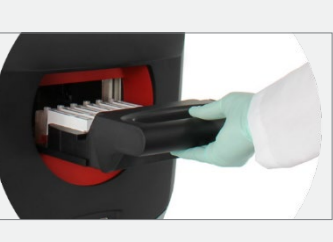

**5.** L'instrument**ARIES®**lit automatiquement les cassettes. **REMARQUE :** si l'option Auto Run (Série d'analyses automatique) est activée, vous n'avez pas besoin de passer à l'étape 6.

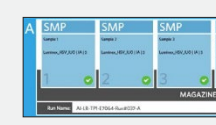

**6.** Si la lecture est correcte, sélectionnez **Start Run** (Lancer la série d'analyses) dans la barre d'action de la page.

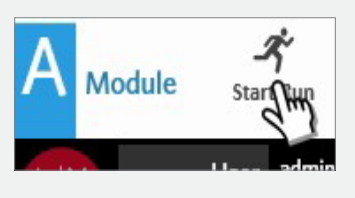

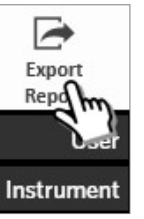

#### **Affichage, impression et exportation des résultats à la suite d'une série d'analyses**

**1.** Pour afficher les résultats, accédez à la page **Results** (Résultats) **> Results** (Résultats).

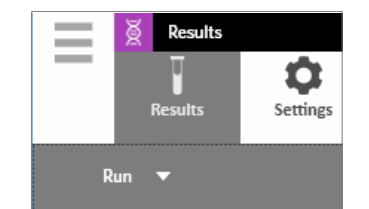

**2.** Pour imprimer les résultats, sélectionnez uniquement un résultat dans la page **Results** (Résultats).

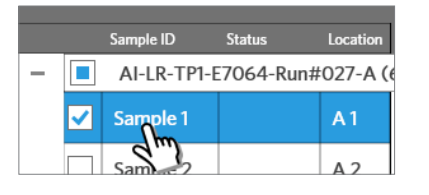

**3.** Sélectionnez **Create Report** (Créer le rapport) dans la barre d'action de la page et choisissez un rapport.

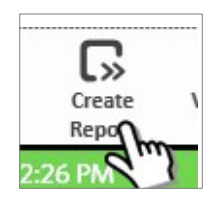

**4.** Une fois que le rapport a été généré, sélectionnez **Print Report** (Imprimer le rapport) dans la barre d'action de la page.

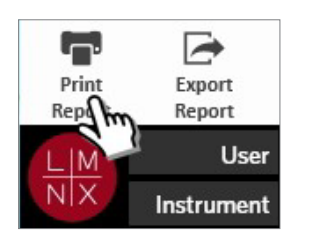

**5.** Pour exporter un fichier PDF du rapport, sélectionnez **Export Report** (Exporter le rapport) dans la barre d'action de la page.

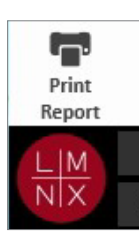

**6.** Choisissez la valeur **Location** (Emplacement) pour l'exportation. Sélectionnez **OK**.

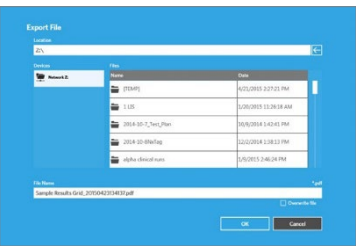